# **Die Steuerkontenabfrage**

**Anleitung zur Einrichtung und Durchführung**

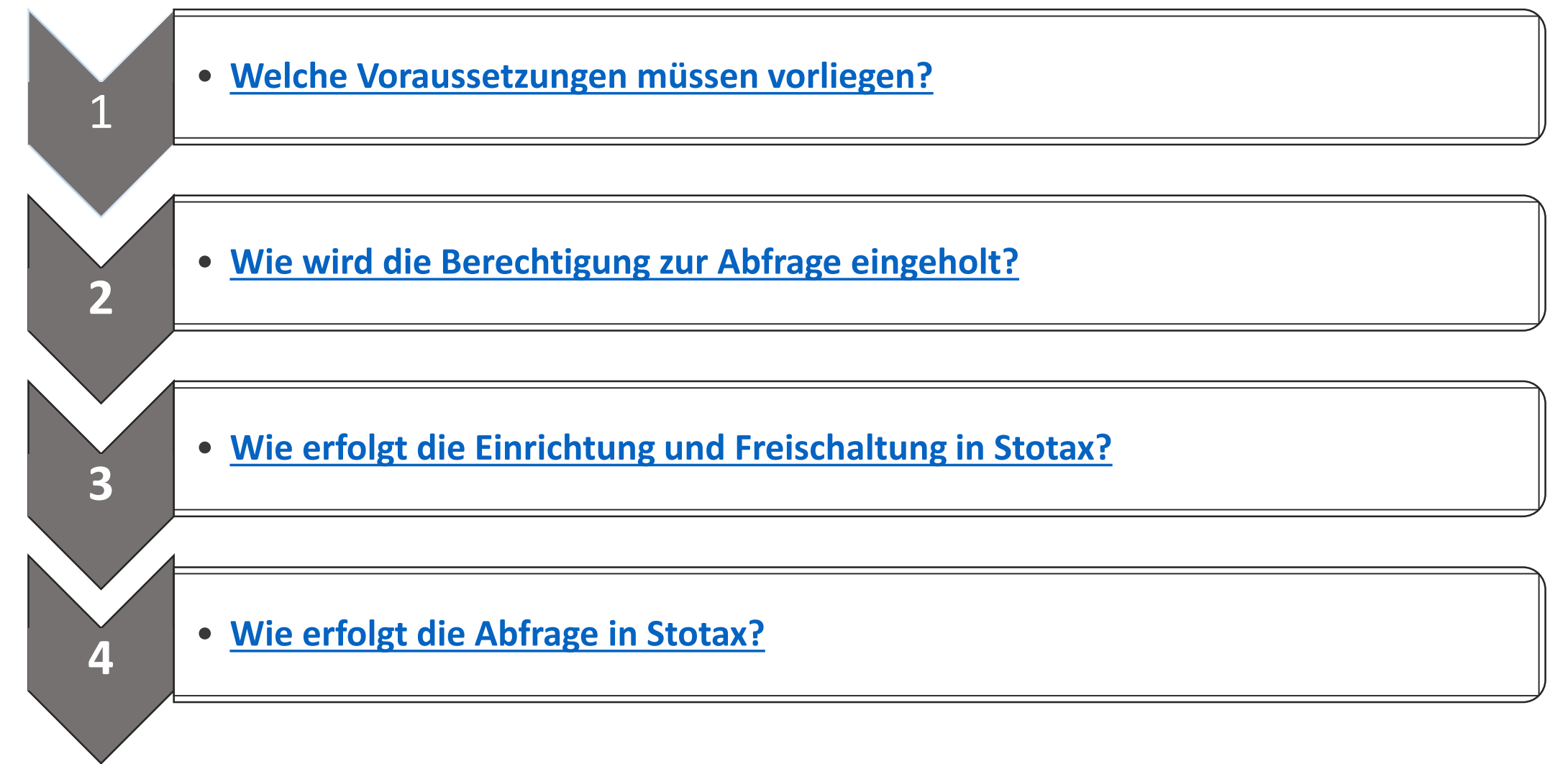

## <span id="page-1-0"></span>**1. Welche Voraussetzungen müssen vorliegen?**

Vor der erstmaligen Abfrage des Steuerkontos müssen die Grundvoraussetzungen geschaffen werden. Dieser Leitfaden soll Ihnen die Einrichtung sowie die erstmalige Abfrage erleichtern. An dieser Stelle weisen wir darauf hin, dass die Steuerkontenabfrage ein Zusammenspiel von ELSTER mit STOTAX und ggf. weiteren Produktanbietern sein kann und aus diesem Grunde nicht alle Fragen von STOTAX beantwortet werden können. Wird demnach in diesem Leitfaden auf fremde Anbieter hingewiesen, kontaktieren Sie bitte diesen, um weiterführende Fragen zu klären.

## **Voraussetzung 1: Welche Signaturkarte ist für die Abfrage geeignet?**

Für die Steuerkontenabfrage muss als Medium eine Signaturkarte eingesetzt werden. Doch nicht alle zu erwerbenden Signaturkarten sowie die dazugehörigen Kartenlesegeräte werden von ELSTER unterstützt. Deshalb raten wir Ihnen, diese Voraussetzung auf der Homepage des Elsteronline-Portals vor dem Kauf zwingend vorab zu klären. Weitere Informationen zu den unterstützten Signaturkarten und Kartenlesegeräten finden Sie [hier.](https://www.elster.de/eportal/unterstuetztesignaturkarten)

Ggf. ist die Signaturkarte unter **Mein Elster** zu registrieren. Die einmalige Registrierung ist davon abhängig, für welche Zwecke Sie die Signaturkarte verwenden möchten. Bitte prüfen Sie daher, ob eine Registrierung unter **Mein Elster** notwendig sein kann. Weitere Informationen finden Sie [hier](https://www.elster.de/eportal/helpGlobal?themaGlobal=help#c2975) (Menüpunkt: **Hilfe zur Registrierung**)

## **1. Welche Voraussetzungen müssen vorliegen?**

Vor der erstmaligen Abfrage des Steuerkontos müssen die Grundvoraussetzungen geschaffen werden. Dieser Leitfaden soll Ihnen die Einrichtung sowie die erstmalige Abfrage erleichtern. An dieser Stelle weisen wir darauf hin, dass die Steuerkontenabfrage ein Zusammenspiel von ELSTER mit STOTAX und ggf. weiteren Produktanbietern sein kann und aus diesem Grunde nicht alle Fragen von STOTAX beantwortet werden können. Wird demnach in diesem Leitfaden auf fremde Anbieter hingewiesen, kontaktieren Sie bitte diesen, um weiterführende Fragen zu klären.

**Voraussetzung 2: Welche technischen Voraussetzungen sind zu erfüllen?**

Für die Anzeige des abgerufenen Kontoauszugs ist die Nutzung des Browsers "Internet Explorer" als Standardanwendung in Ihrem Betriebssystem zu hinterlegen.

Außerdem muss eine geeignete **Middleware** (z.B. OpenLimit) zum Zugriff auf die Signaturkarte eingesetzt werden. Tragen Sie bitte auch Sorge dafür, dass die Middleware zur Erzeugung von Unterschriften lizensiert ist (eine evtl. "Reader-Version" reicht möglicherweise nicht aus). Kunden unserer Stotax-Cloudlösung "ASP" wenden sich bitte an die technische Hotline für die Bereitstellung der Middleware auf ASP.

Abhängig von der erworbenen Signaturkarte setzt der Anbieter ggf. die Installation einer **Sicherheitssoftware** für die Nutzung voraus. Bitte holen Sie hierzu bitte weiterführende Informationen beim jeweiligen Anbieter ein.

## <span id="page-3-0"></span>**2. Wie wird die Berechtigung zur Abfrage eingeholt?**

Nachdem die allgemeinen und technischen Voraussetzungen erläutert worden sind, widmet sich der nächste Teil der Anleitung der Einholung der Berechtigung zur Steuerkontenabfrage. Neben der in Papier vorliegenden Vollmacht darf der elektronische Antrag auf Steuerkontenabfrage nicht fehlen. Hierzu gibt es drei Möglichkeiten, die nachfolgend beschrieben werden.

### **Berechtigung 1: Einholung der Berechtigung über das Elsteronline-Portal**

Über ELSTER kann die Freischaltung eines Steuerkontos elektronisch beantragt werden. Bitte klicken Sie [hier](https://www.elster.de/elsterweb/infoseite/steuerkontoabfrage) für Informationen zur LegitimationsDatenbank oder [hier](https://www.elster.de/eportal/helpGlobal?themaGlobal=help_afstka) für mehr Informationen zum Antrag auf Freischaltung zur Steuerkontoabfrage (AFStKA). Bitte beachten Sie, dass es sich hierbei um ein Altverfahren handelt, dass von ELSTER als nicht zukunftssicher bezeichnet wird.

## **Berechtigung 2: Einholung der Berechtigung über die Vollmachtsdatenbank**

Informationen zur Teilnahme und Nutzung des Verfahrens erhalten Sie unter anderem auf der Informationsseite von [ELSTER](https://www.elster.de/elsterweb/infoseite/vollmachtsdatenbank) und / oder über die [Bundessteuerberaterkammer.](https://www.bstbk.de/de/themen/Vollmachtsdatenbank)

STOTAX bietet die Möglichkeit, den für die Vollmachtsdatenbank benötigten Stammdatensatz im Programm zu erzeugen und zu exportieren. Weitere Informationen dazu finden Sie in unserer Online-Hilfe unter **Gesamtliste der Mandanten** und **[Export](https://hilfe.stollfuss.de/Dokumente/Kanzlei/Update/Praxisansicht/Praxisansicht.html?GesamtlisteMandanten.html) Vollmachtsdatenbank**.

## **2. Wie wird die Berechtigung zur Abfrage eingeholt?**

**Berechtigung 3: Einholung der Berechtigung über STOTAX**

Die Freischaltung für die Steuerkontoabfrage kann auch über STOTAX beantragt werden. Maßgeblich dafür ist, dass die unter [1.](#page-1-0) genannten Voraussetzungen erfüllt sind. Nach dem Erwerb der Signaturkarte ist diese in STOTAX einzubinden (siehe [3.1](#page-5-0)) und der elektronische Antrag (siehe [3.2\)](#page-6-0) zu versenden. Wie das über Stotax geht, wird im nachfolgenden Abschnitt erläutert. Wurde die elektronische Freischaltung des Steuerkontos über ELSTER oder die Vollmachtsdatenbank durchgeführt, beachten Sie bitte [3.3](#page-13-0).

# <span id="page-5-0"></span>**3.1 Wie erfolgt die Einrichtung in STOTAX? Einbindung der Signaturkarte**

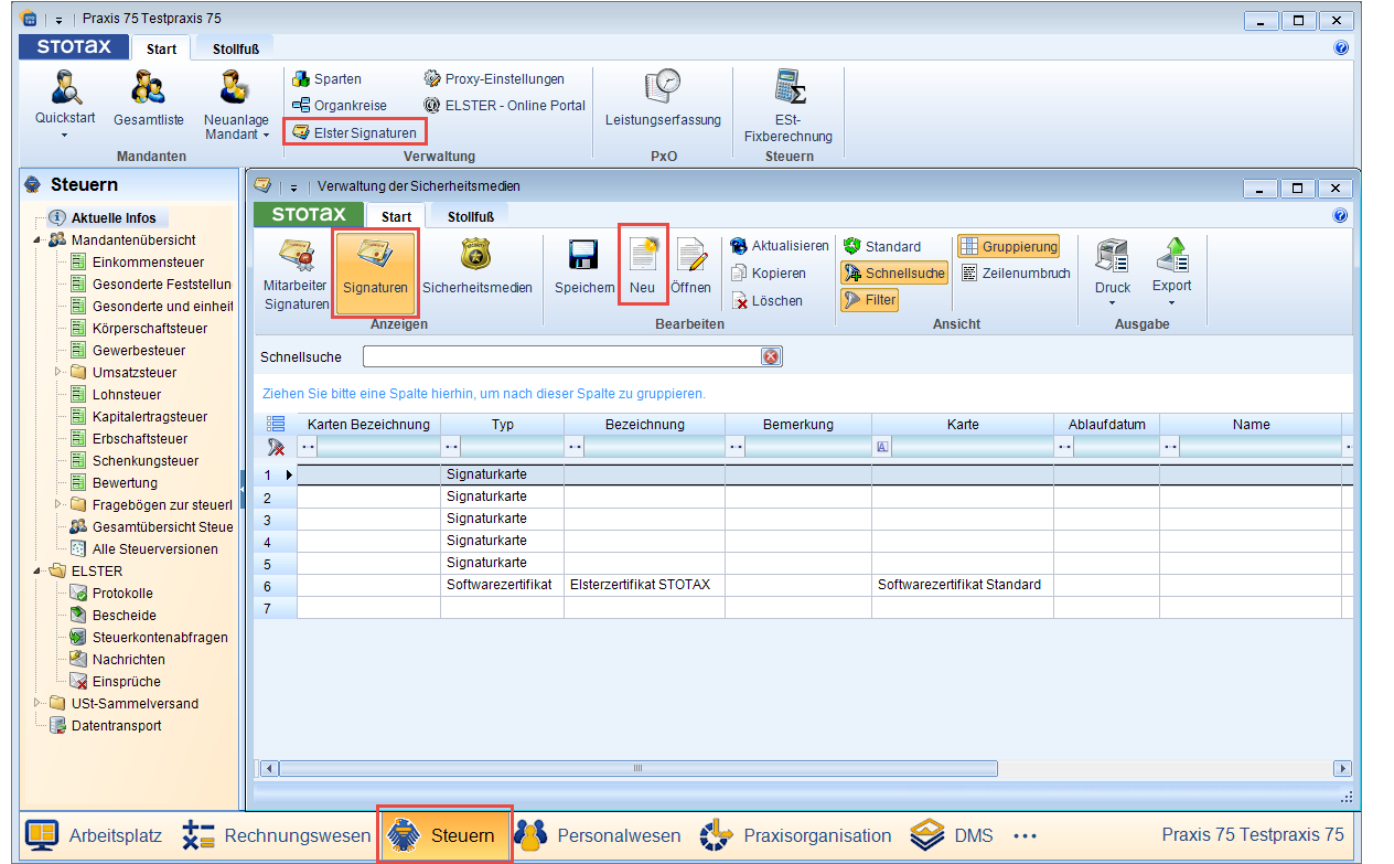

Die Einrichtung in STOTAX startet - unabhängig davon, ob die Freischaltung über STOTAX, die Vollmachtsdatenbank oder ELSTER erfolgt ist – mit Einbindung der Signaturkarte in das Programm.

Informationen zur Einbindung der Signaturkarte finden Sie in unserer Online-Hilfe über **Arbeitsplatz / Aktuelle Infos / Online-Handbücher / Steuern / Elster/Signaturen/Steuerkontenabfrage**  und **[Verwaltung von Elster-Signaturen in Stotax](https://hilfe.stollfuss.de/Dokumente/Kanzlei/Update/Elster/Elster.html)**.

<span id="page-6-0"></span>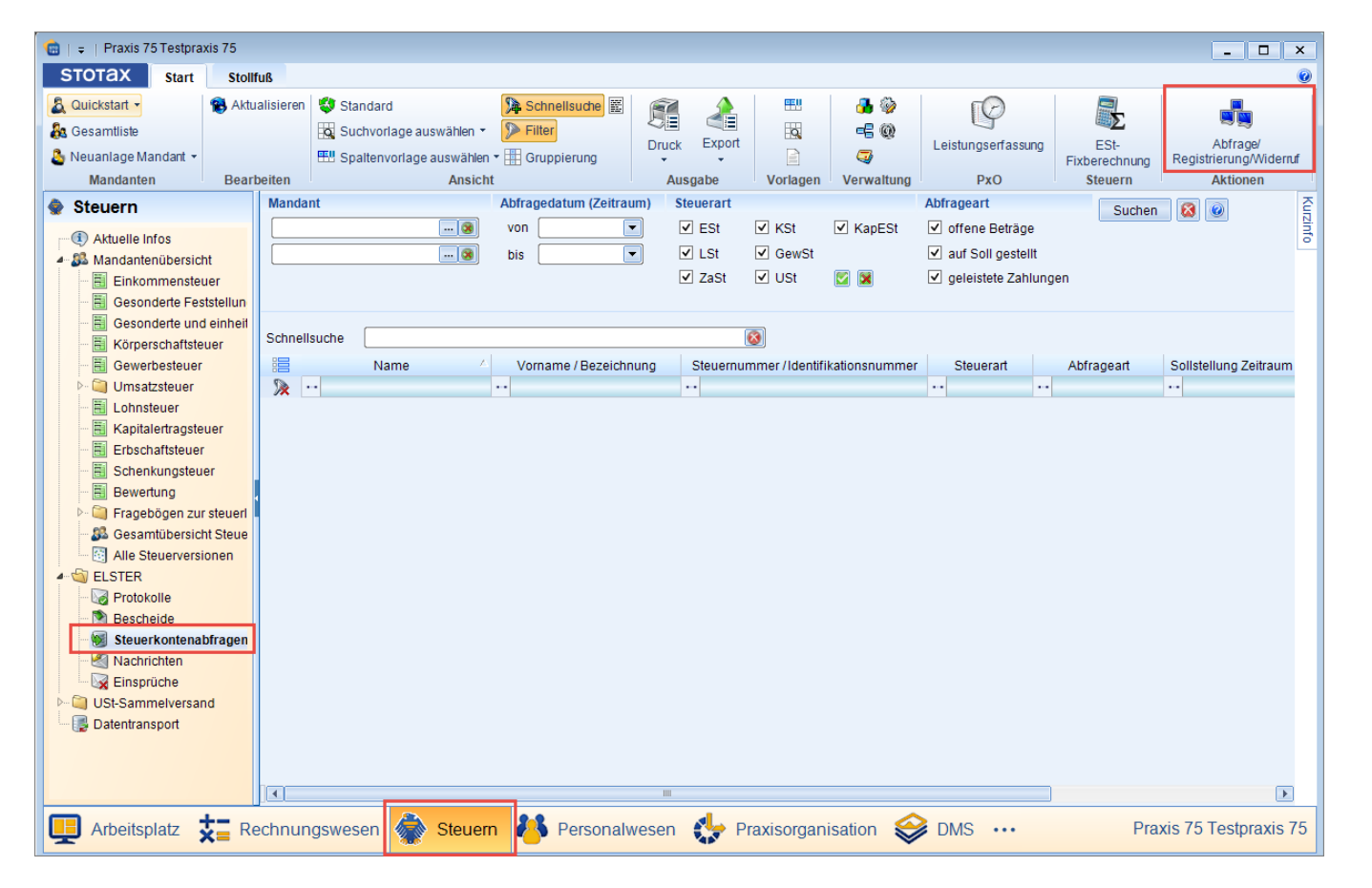

Nachdem die Signaturkarte in den Elster Signaturen eingebunden wurde, steht der Freischaltung des Steuerkontos über STOTAX nichts mehr im Wege.

Zunächst muss das Modul zur Steuerkontenabfrage aufgerufen werden über

#### **Steuern, Steuerkontenabfragen, Abfrage/Registrierung/Widerruf**

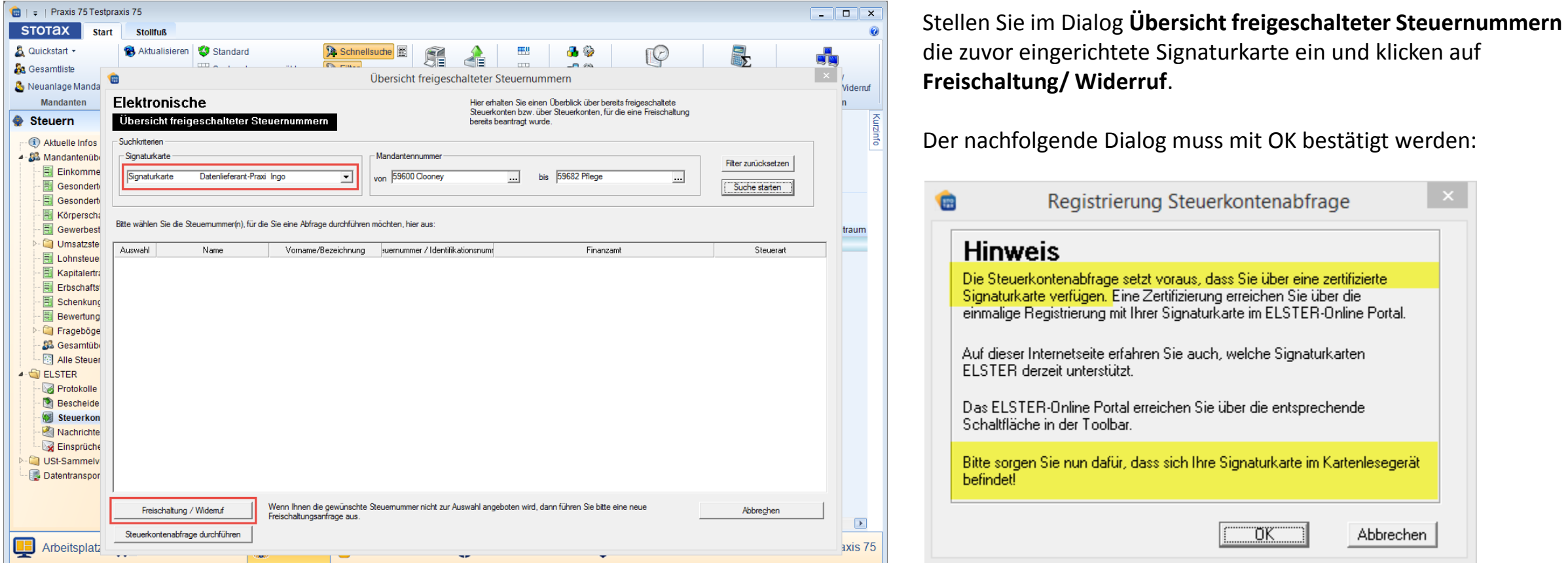

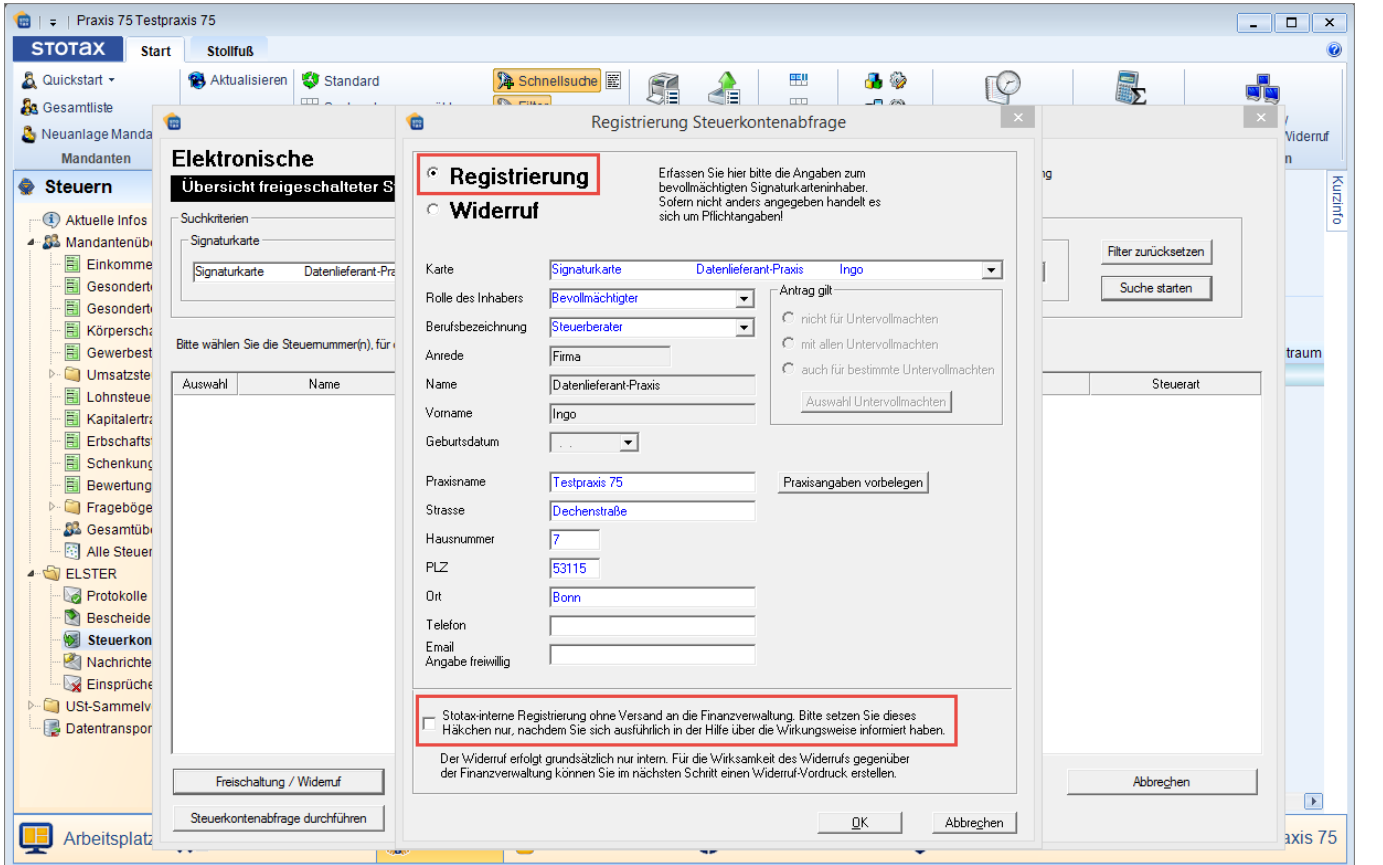

Anschließend kann die Registrierung fortgesetzt werden.

Im Dialog **Registrierung Steuerkontenabfrage** sind zwingend die Signaturkarte, die Rolle des Inhabers als Bevollmächtigter sowie die Praxisangaben einzutragen.

## **Wichtig:**

Das Häkchen bei **Stotax-interne Registrierung ohne Versand an die Finanzverwaltung** darf nur gesetzt werden, wenn die elektronische Freischaltung bereits über ELSTER oder die Vollmachtsdatenbank erfolgt ist. Demzufolge empfehlen wir, das Häkchen nicht zu setzen, wenn die elektronische Freischaltung über STOTAX beantragt werden soll. Des Weiteren steht Ihnen für die Stotax-interne Registrierung ein weiterer, komfortablerer Weg zur Verfügung, der unter Punkt [3.3](#page-13-0) erläutert wird.

Bestätigen Sie die Eingaben mit Klick auf **OK**.

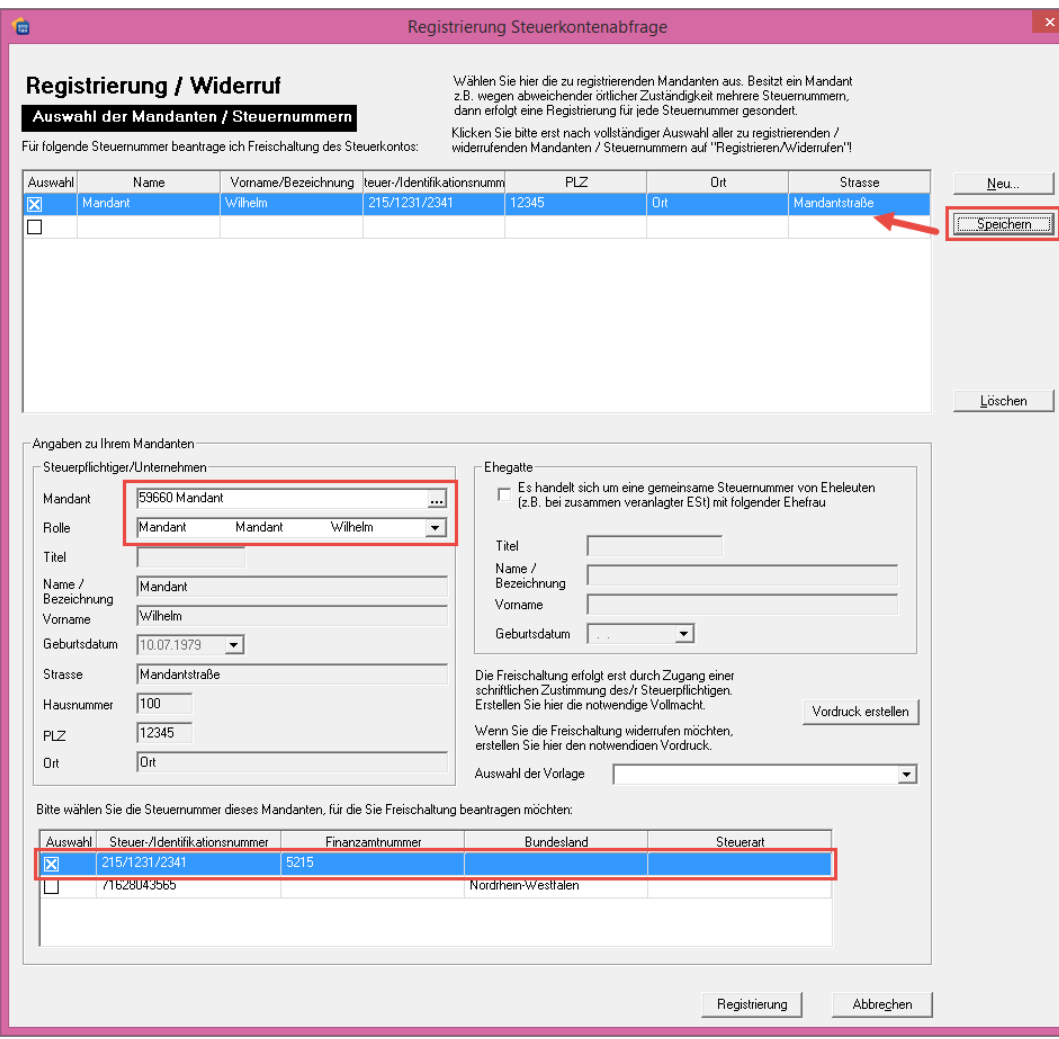

Im nachfolgenden Dialog muss zunächst die Mandantennummer eingetragen werden.

Im unteren Block muss als Auswahlmöglichkeit zwingend die Steuernummer auswählbar sein. Sollte dem nicht so sein, holen Sie die Eingabe bitte in den Mandantenstammdaten nach und wählen dann die Steuernummer aus.

#### **Wichtig:**

Damit die getroffene Auswahl unter **Für folgende Steuernummer beantrage ich die Freischaltung des Steuerkontos** angezeigt wird, ist nach Auswahl der Steuernummer diese zwingend zu speichern.

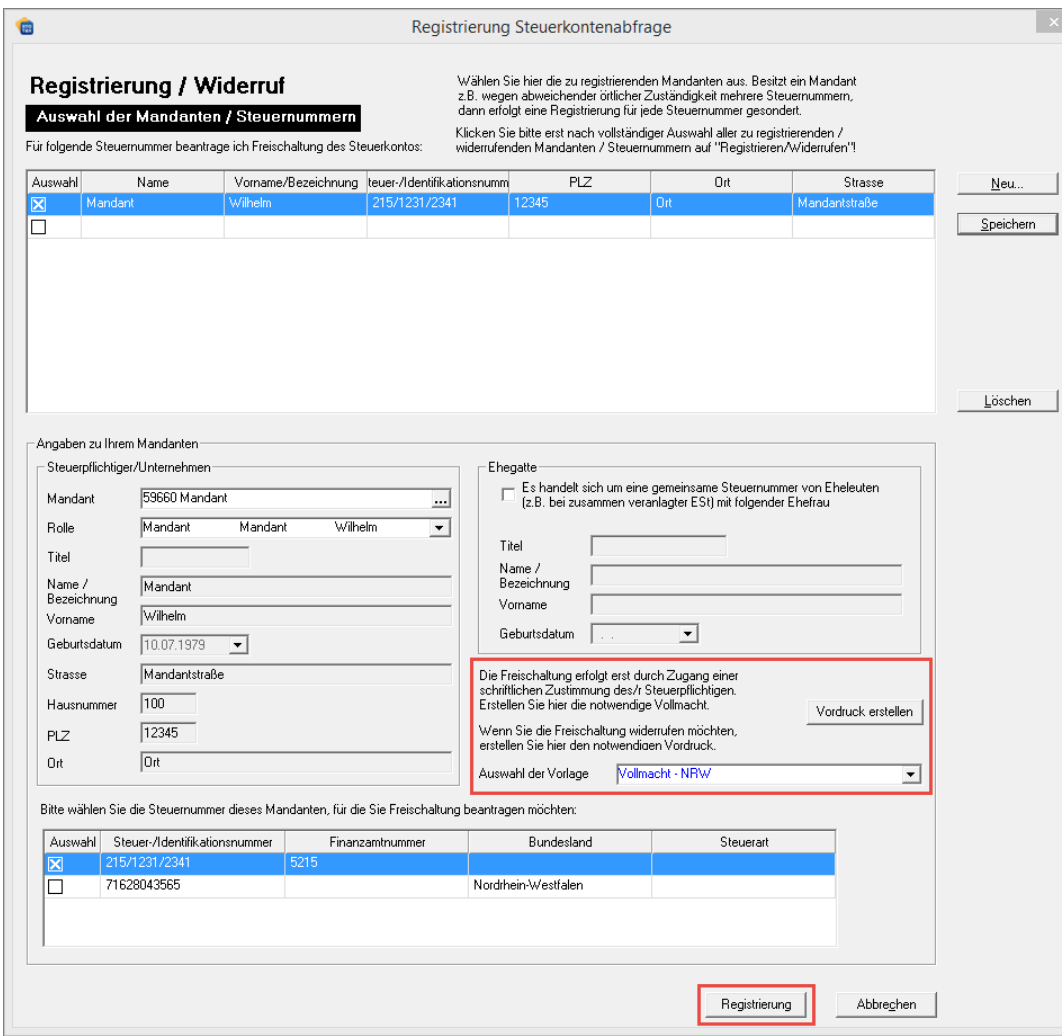

Bevor die Registrierung zu Ende geführt wird, haben Sie die Gelegenheit, die dazugehörige Papiervollmacht zu erzeugen und auszudrucken.

Bitte erkundigen Sie sich ggf. beim zuständigen Finanzamt, ob eine Papiervollmacht zusammen mit dem elektronischen Antrag auf Freischaltung des Steuerkontos erfolgen muss.

Den nachfolgenden Dialog bestätigen Sie bitte mit **OK**.

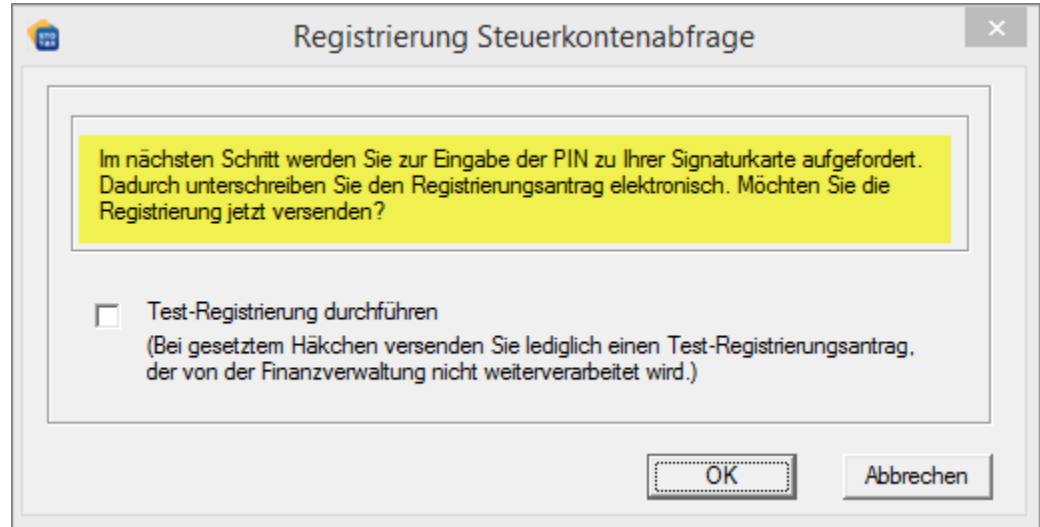

<span id="page-11-0"></span>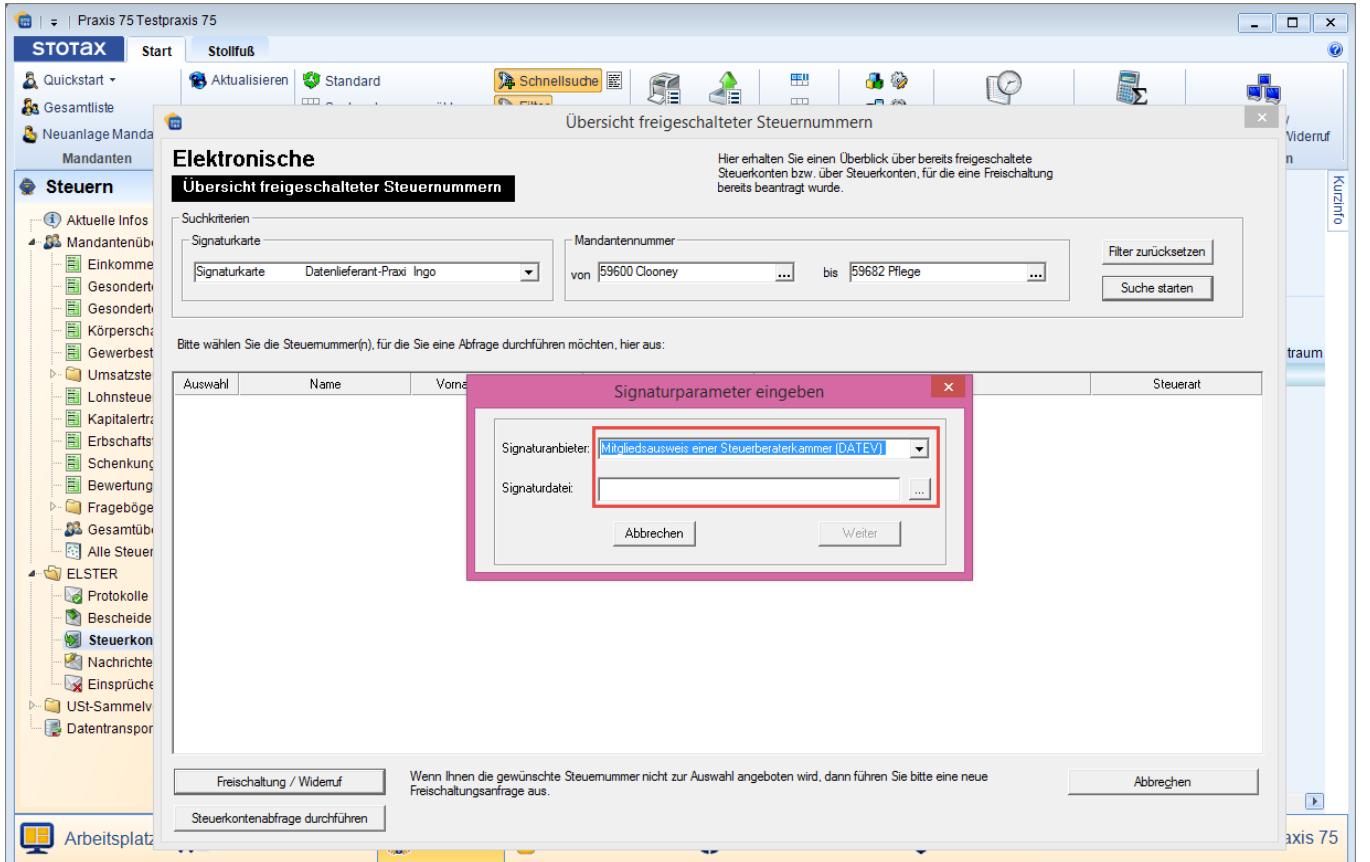

Der elektronische Versand erfordert einmalig die Eingabe der Signaturparameter. Diese bestehen aus der Angabe des

- Signaturanbieters und
- der Signaturdatei.

Bei der Signaturdatei handelt es sich um den Datenpfad der Sicherheitssoftware. In den meisten Fällen stammt diese von DATEV und wird – je nach Betriebssystem – an folgender Stelle gespeichert:

Betriebssystem 32-bit: C:\Windows\System32\DVCCSAP11002.dll

Betriebssystem 64-bit: C:\Windows\SysWOW64\DVCCSAP11002.dll

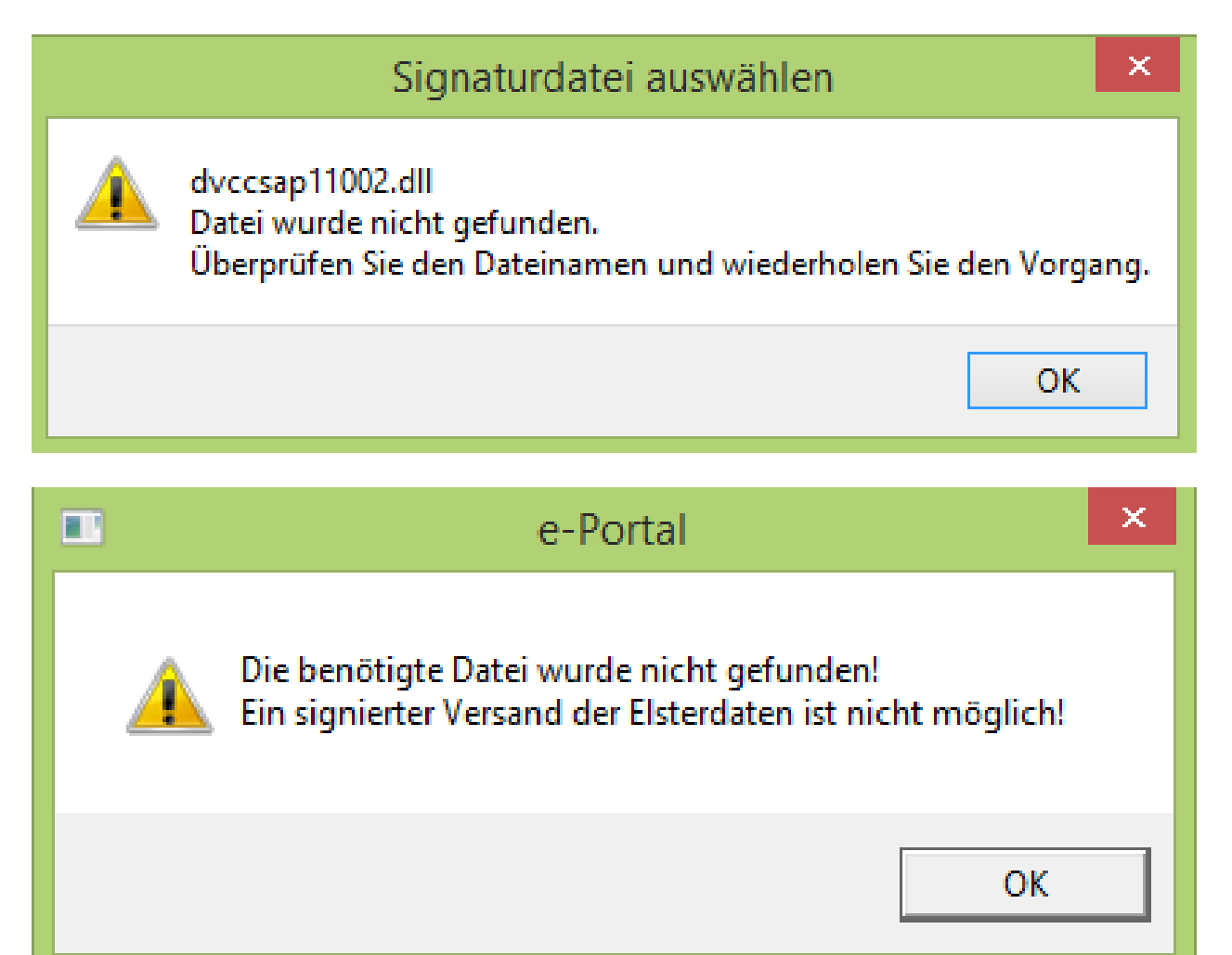

Ist die Sicherheitssoftware noch nicht lokal auf Ihrem PC installiert oder der angegebene Pfad falsch, treten Fehlermeldungen auf und der Versand der elektronischen Freischaltung zur Steuerkontenabfrage kann nicht erfolgen.

Bei Kunden, die die Onlinelösung **ASP** nutzen, wird das Sicherheitspaket automatisch nach Freischaltung durch den technischen Support beim Start von **ASP** geladen. Bitte achten Sie demzufolge darauf, dass die Signaturkarte schon beim Start gesteckt ist. Sollte das Programm dennoch einen Fehler zurückmelden, setzen Sie sich bitte mit dem technischen Support in Verbindung.

<span id="page-13-0"></span>**3.3 Wie erfolgt die Einrichtung in STOTAX bei Freischaltung des Steuerkontos über Fremdanbieter?**

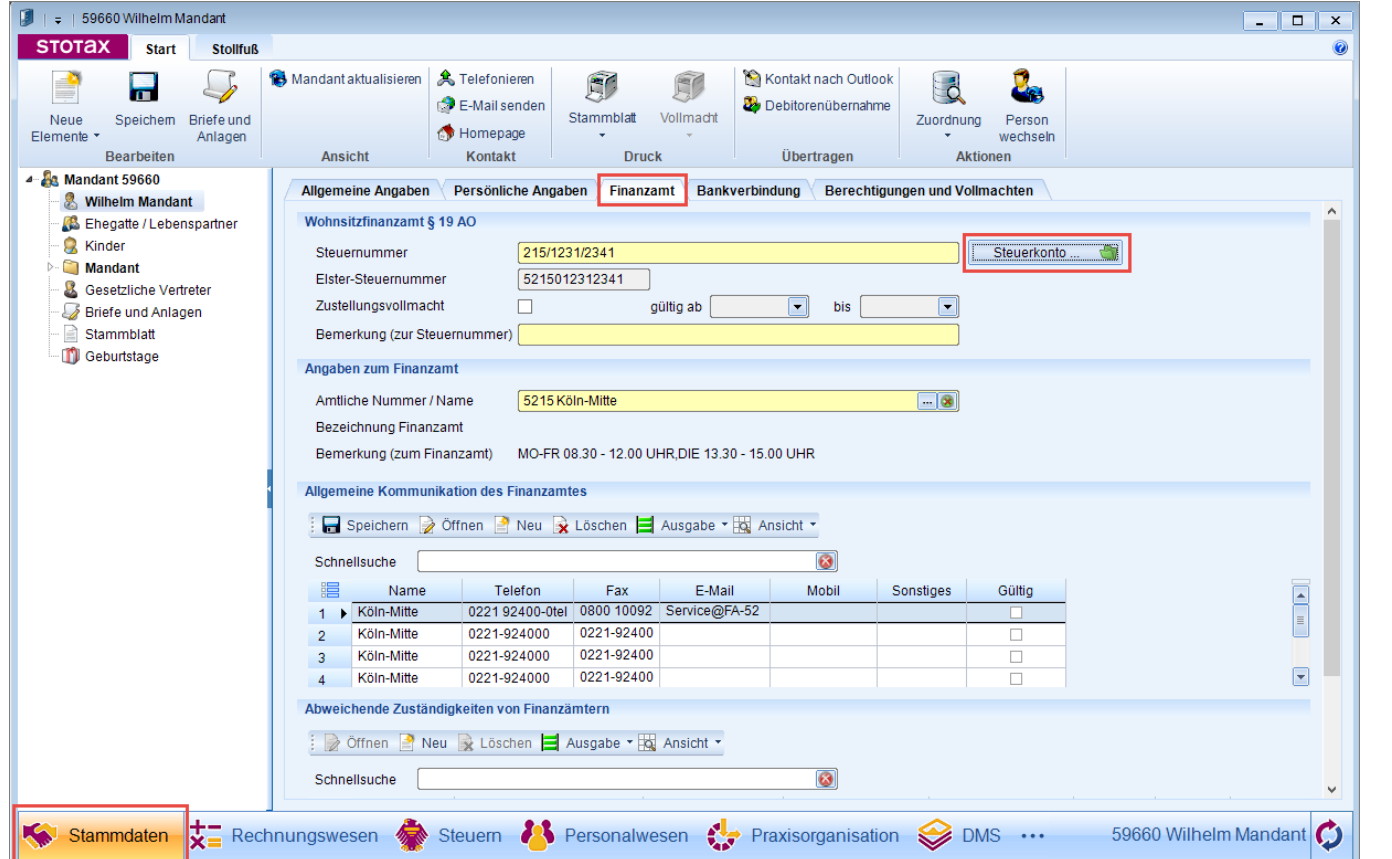

Sofern die Freischaltung des Steuerkontos über ELSTER oder die Vollmachtsdatenbank erfolgt ist, muss in STOTAX dies als **interne Registrierung** geschlüsselt werden.

Rufen Sie dazu die **Mandantenstammdaten** auf, wechseln in den Reiter **Finanzamt** und rufen das **Steuerkonto** auf.

# **3.3 Wie erfolgt die Einrichtung in STOTAX bei Freischaltung des Steuerkontos über Fremdanbieter?**

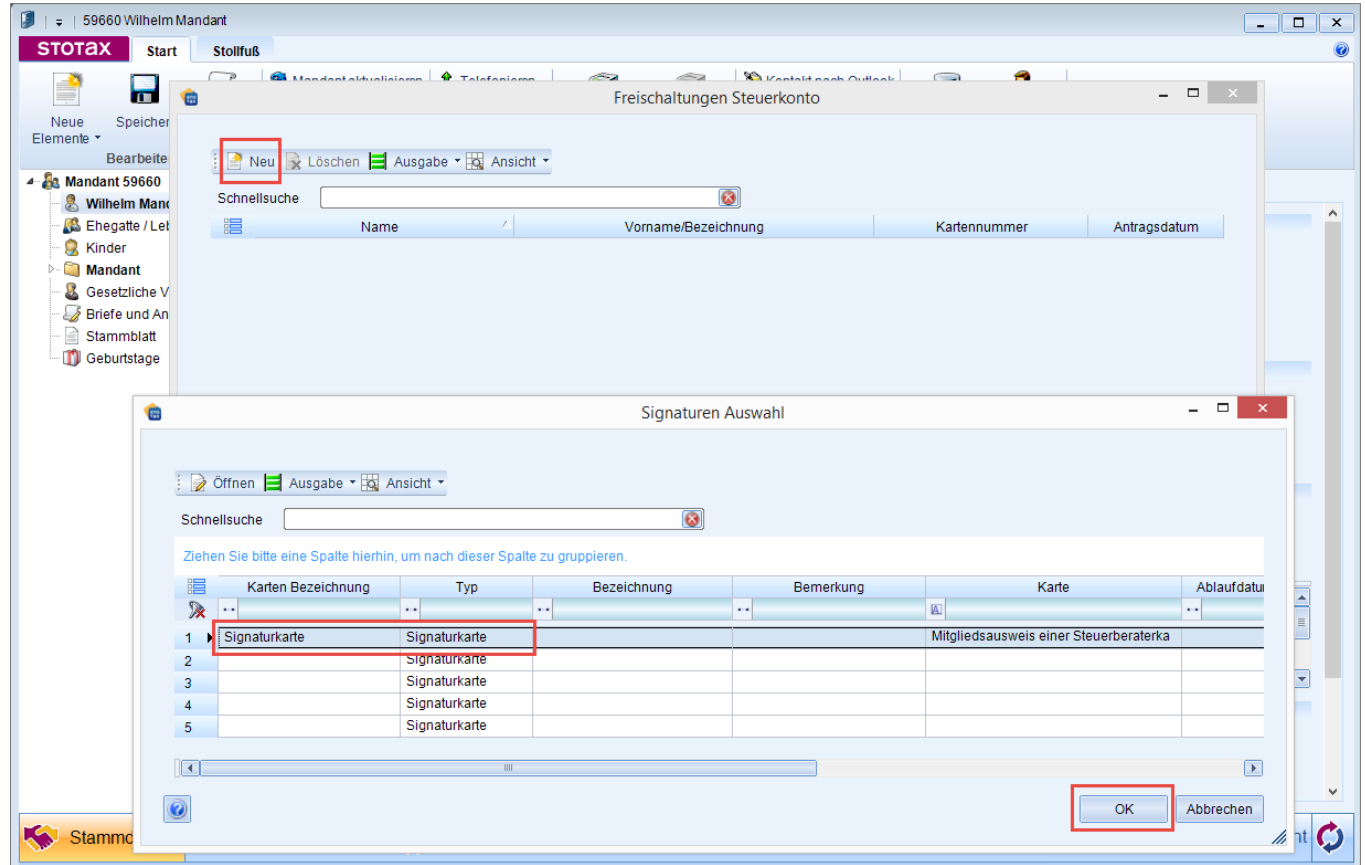

Klicken Sie auf **Neu**, wählen die Signaturkarte aus und bestätigen die Eingabe mit **OK**.

Anschließend wird das Steuerkonto in den Mandantenstammdaten als mit der Signaturkarte verknüpft ausgewiesen.

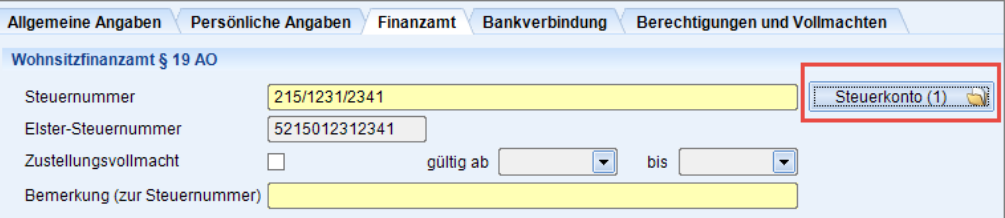

Ggf. ist diese Vorgehensweise – je nach vorliegender Vollmacht – auch für den Ehegatten und den Betrieb durchzuführen.

## <span id="page-15-0"></span>**STOTAX** Stollfuß Medien

# **4. Wie erfolgt die Abfrage in Stotax?**

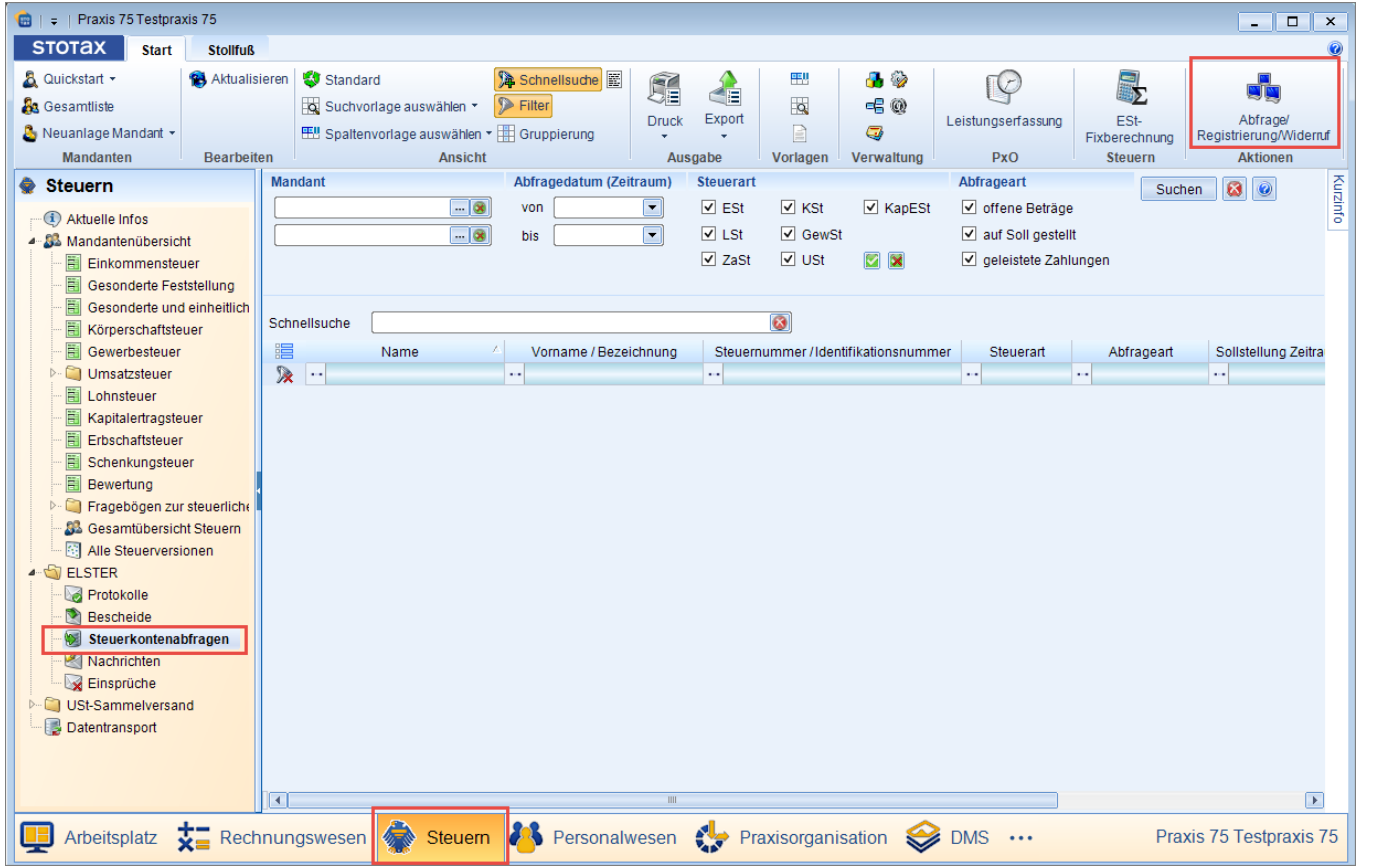

Nachdem die Freischaltung des Steuerkontos elektronisch beantragt und von der Finanzverwaltung akzeptiert wurde, kann die Abfrage durchgeführt werden.

Die Steuerkontoabfrage wird aufgerufen über

**Steuern, Steuerkontenabfragen** und **Abfrage/Registrierung/Widerruf**.

## **STOTAX** Stollfuß Medien

# **4. Wie erfolgt die Abfrage in Stotax?**

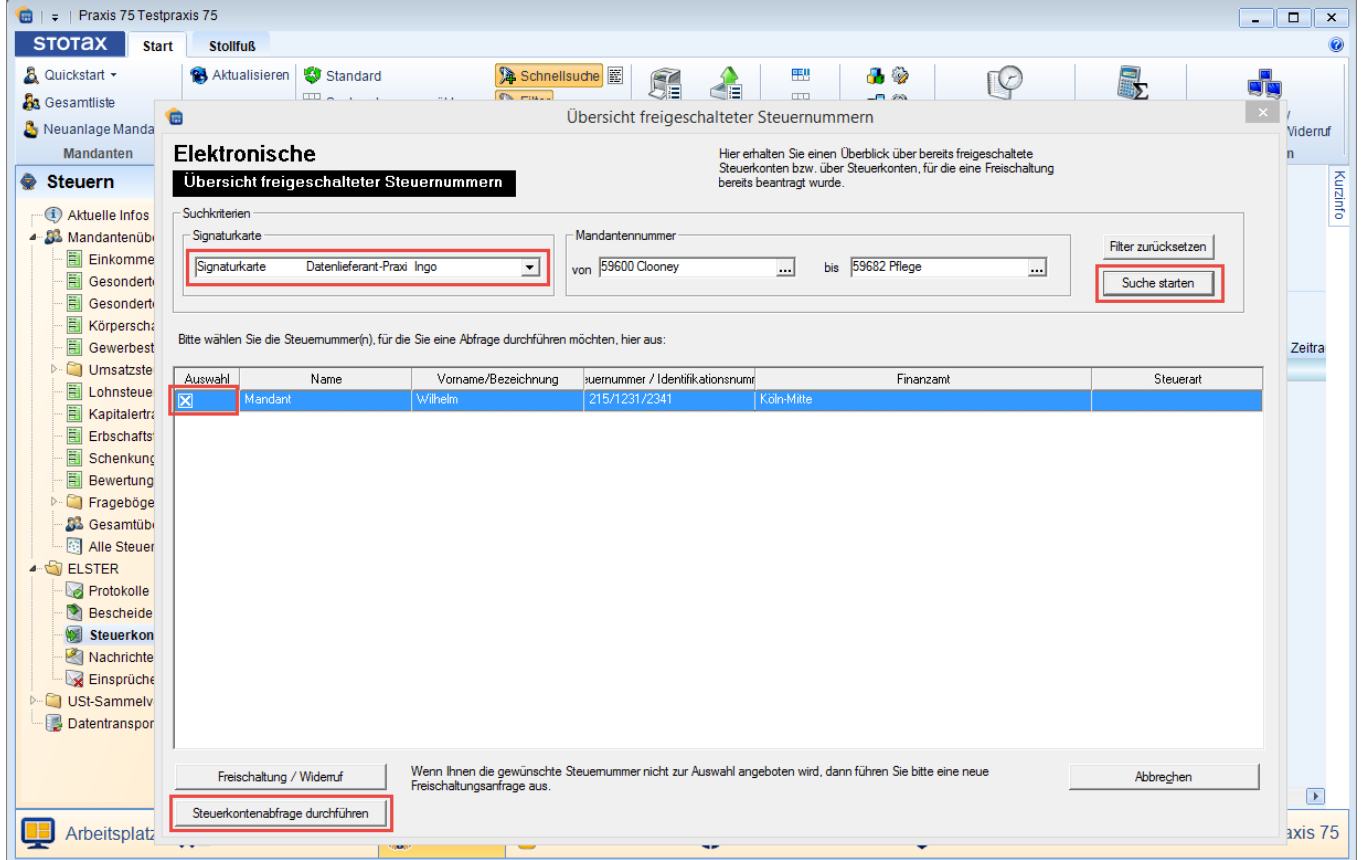

Vor der Abfrage ist zunächst die gewünschte Signaturkarte zu hinterlegen.

Klicken Sie auf **Suchen**, wenn Sie sich alle freigeschalteten Mandanten anzeigen lassen möchten oder führen eine Selektion durch Eingabe der Mandantennummer durch.

Das abzufragende Steuerkonto ist im Bereich Auswahl durch einen Klick zu markieren. Anschließend kann **Steuerkontenabfrage durchführen** angeklickt werden, um die Abfrage zu starten.

## **Tipp:**

Wird das abzufragende Steuerkonto in der Auflistung nicht angezeigt, wurde entweder die Freischaltung des Steuerkontos über STOTAX elektronisch nicht beantragt (siehe [3.2](#page-6-0)) oder die interne Registrierung wurde noch nicht durchgeführt (siehe [3.3\)](#page-13-0).

# **4. Wie erfolgt die Abfrage in Stotax?**

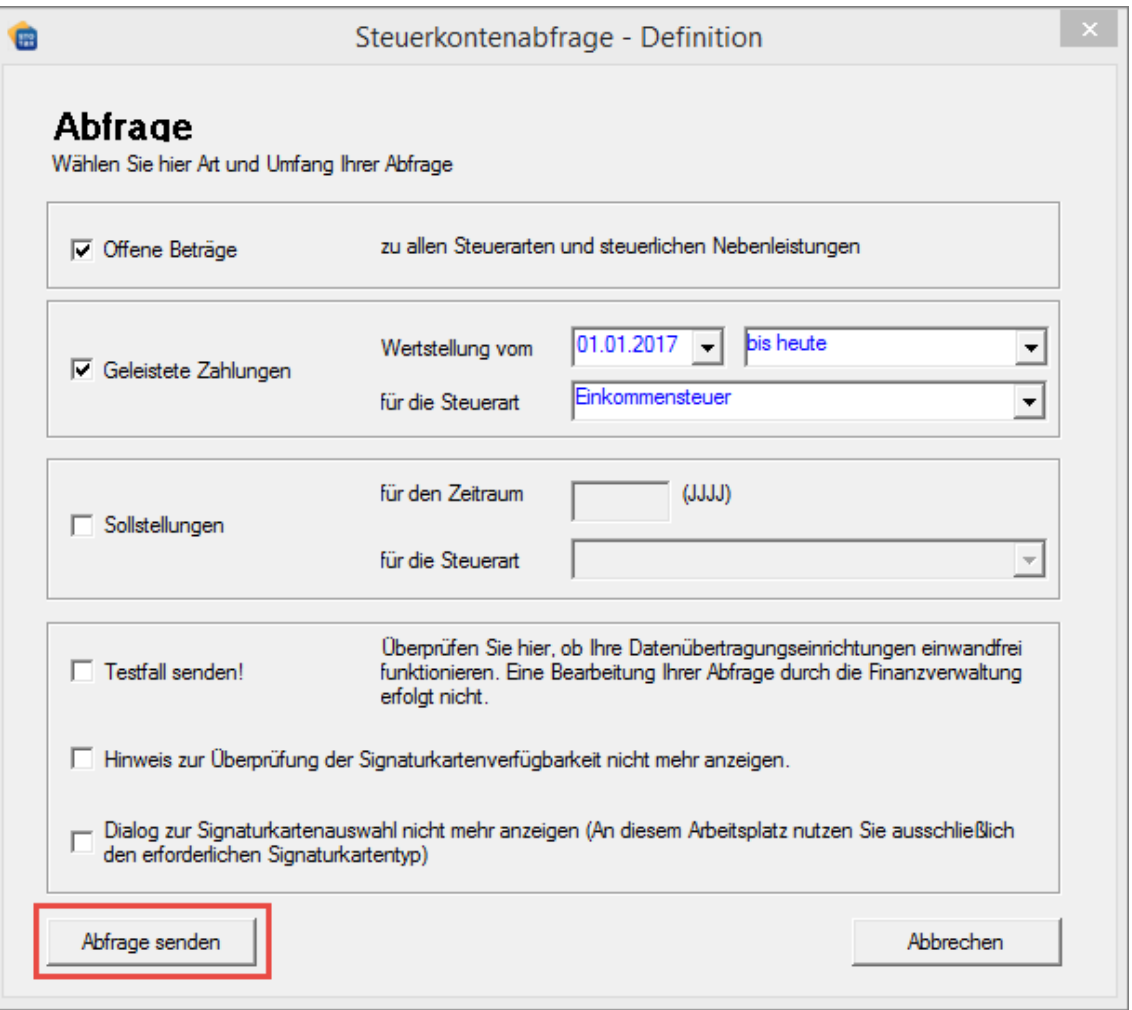

Im darauffolgenden Dialog ist der gewünschte abzufragende Umfang zu erfassen und die Abfrage zu senden.

Der folgende Dialog muss mit **OK** bestätigt werden. Bitte achten Sie darauf, dass sich die Signaturkarte im einsatzbereiten Kartenlesegerät befindet.

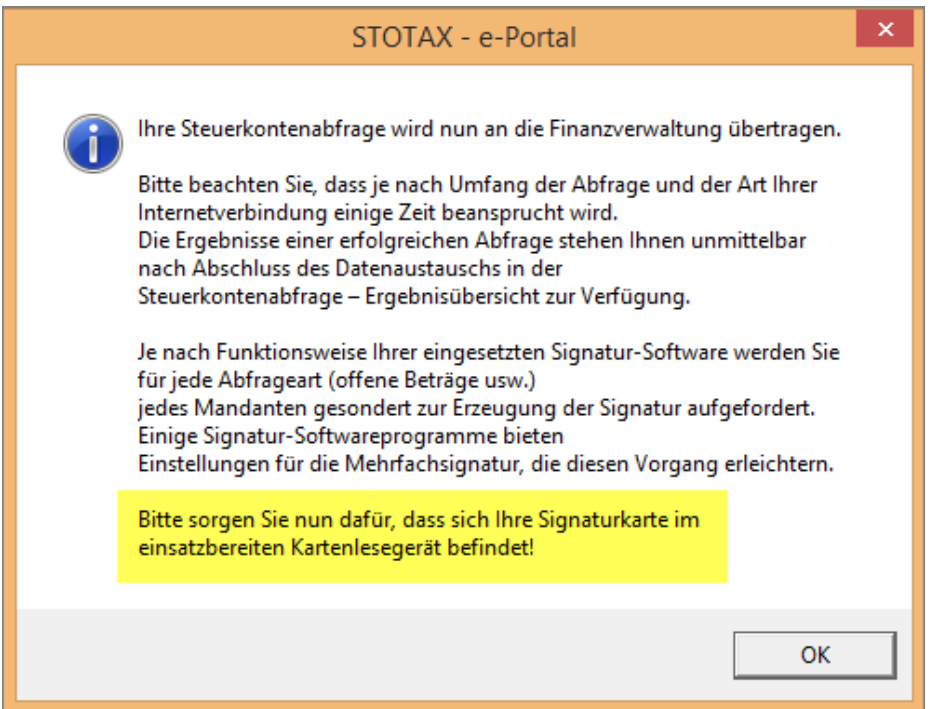

# **4. Wie erfolgt die Abfrage in Stotax?**

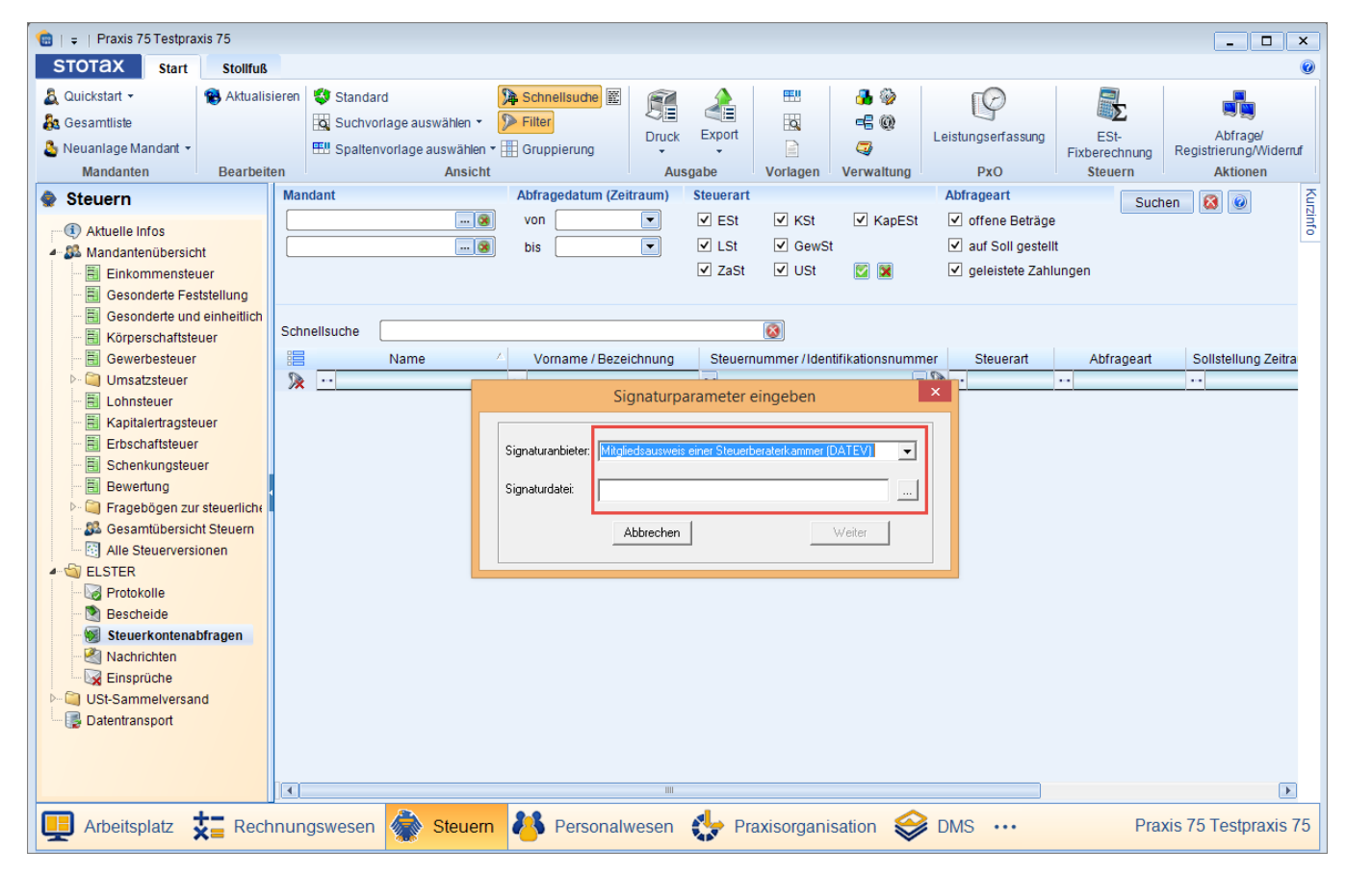

Damit die Abfrage zu Ende geführt werden kann, sind die Signaturparameter einzugeben.

Auf die Ausführungen unter [3.2](#page-11-0) wird verwiesen.

Konnte die Abfrage erfolgreich durchgeführt werden, kehren Sie zurück unter **Steuern** und **Steuerkontenabfrage**, selektieren ggf. die Auswahl und klicken auf **Suchen**.

Mit Doppelklick lässt sich das gefundene Ergebnis anzeigen. Möchten Sie dieses drucken, klicken Sie bitte inmitten der Anzeige auf die rechte Maustaste, um das Kontextmenü zu öffnen.